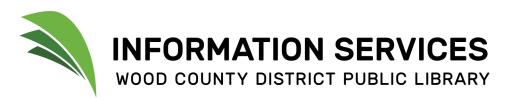

## **Printing Instructions**

1. Select PRINT from the appropriate menu. (Note: for many programs, this is under the FILE menu, or you can also look for a printer icon within the program. In Google Chrome, PRINT is under the 3 dots in the upper right corner.)

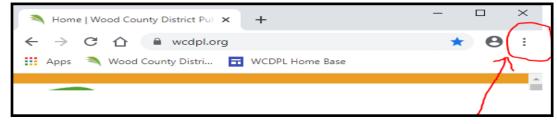

2. From the print screen that pops up, select any necessary options (ie: specific pages, number of copies, etc.).

**NOTE:** It will default to BLACK & WHITE SINGLE-SIDED. If you wish to print in color, click the box marked DESTINATION and then OTHER OPTIONS. Another box will pop up that allows you to choose COLOR SINGLE or COLOR DOUBLE-SIDED.

| Print         | 2 sheets of p            | зарег | Selec | ct a destination<br>Bearch destinations                                                                     |
|---------------|--------------------------|-------|-------|----------------------------------------------------------------------------------------------------|
| Destination   | 🖶 Black and White Single | -     |       | Save as PDF<br>Color Single Sided EnvisionWare Virtual Printer                                              |
| Pages         | All                      | •     | 0     | Color Guige Sided EnvisionWare Virtual Printer<br>Black and White Single Sided EnvisionWare Virtual Printer |
| Copies        | 1                        |       | ē     | Black and White Double Sided EnvisionWare Vitual Printer                                                    |
| More settings |                          | ~     | 0 0 0 | Microsoft XPS Document Writer<br>Microsoft Print to PDF<br>Fax                                              |

3. You will then be prompted to enter a RELEASE KEY. Enter something easy to remember, like your first name and click OK.

| 4 | A box will then pop up | about printing | cost. | Click O | K. You | will pag | y the fo | ollowing | costs |
|---|------------------------|----------------|-------|---------|--------|----------|----------|----------|-------|
|   | to the payment box     | at the Release | Stati | on:     |        |          |          |          |       |

## Black & White = 10 cents/side

## Color = 25 cents/side

5. The final box that comes up will be about where to send the print job. Just click OK and the job will be sent to all release stations. You will then enter the Release Key you created in STEP 3 above at one of these stations, put your payment in

the box, and receive your print job.

| i inic oomp |                                                                                         |               |                   |
|-------------|-----------------------------------------------------------------------------------------|---------------|-------------------|
|             | Your job has been received.<br>Job Number: 111167<br>Expire Time: 7/10/2021 12:26:04 PM | ОК            |                   |
|             | Terminal 🛆 Location                                                                     | <b></b>       |                   |
|             | ENSPLACE2<br>RELEASE-A                                                                  |               |                   |
|             | RELEASE-Y                                                                               | •             |                   |
|             | EnvisionWare® LPT:One™ Print Cost Management                                            |               |                   |
|             | 251 North Main Street                                                                   | 419.352.8253  | We're Your Librar |
|             | Bowling Green, Ohio 43402                                                               | www.wcdpl.org |                   |

Please enter the following information.

EnvisionWare® LPT:One™ Print Cost Management

246540

Release Key

OK

Cancel